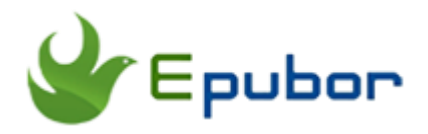

## **6 Ways to Create and Manage Kindle Collections**

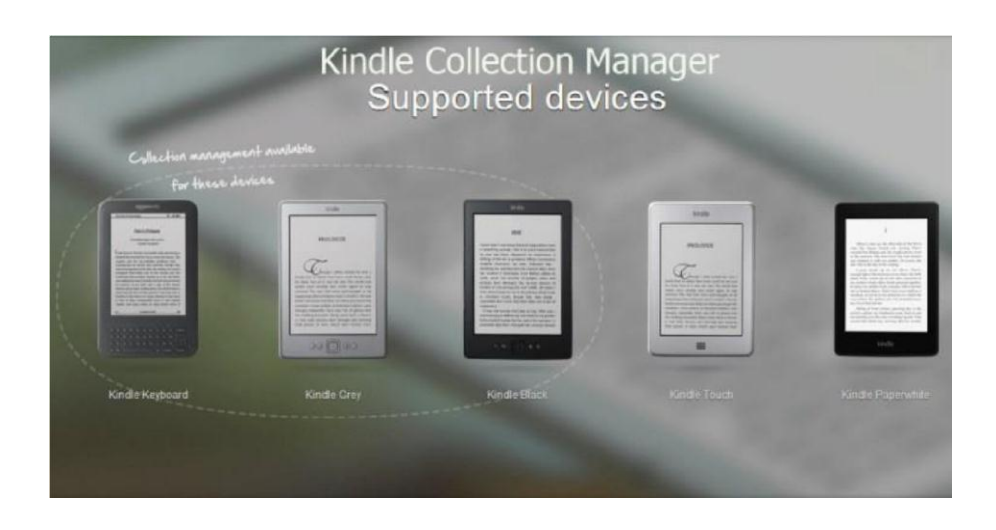

### **What is Kindle Collection?**

Kindle Collections are a classification of the folders on the kindle device which help you organize kindle content. If you have got lots of eBooks on Kindle library, you will should create collections to improve your books in good order. In fact, there are four ways to create and manage your kindle books.

**[Newest and easiest way: Create and Manage Collections on Amazon](https://www.epubor.com/4-ways-to-create-and-manage-kindle-collections.html#method6)  [Website](https://www.epubor.com/4-ways-to-create-and-manage-kindle-collections.html#method6)** 

[Method 1: Make and manage Collections on the device manually](https://www.epubor.com/4-ways-to-create-and-manage-kindle-collections.html#method1) 

[Method 2: Import collections from Kindle for PC or Kindle for Mac software](https://www.epubor.com/4-ways-to-create-and-manage-kindle-collections.html#method2) 

[Method 3: Using Kindlian software](https://www.epubor.com/4-ways-to-create-and-manage-kindle-collections.html#method3) 

[Method 4: Kindle Collection manager plugin with Calibre](https://www.epubor.com/4-ways-to-create-and-manage-kindle-collections.html#method4) 

### **Create and Manage Collections on Amazon Website**

In 2017, Amazon has added a new function of creating and managing collections for Kindle books in cloud which is very convenient for users. Now you can creat and manage your kindle books at "Manage Your Content and Devices".

#### **Step1: Create New Collection**

Go to your Amazon account and choose "Manage Your Content and Devices". Then click " Your Content", and choose "Collections" at the drop down list of show. Then you will see " Creat new collection" button and just click it, it will pop up another window. You just have to enter the name of this collection. A new collection has been created so easily.

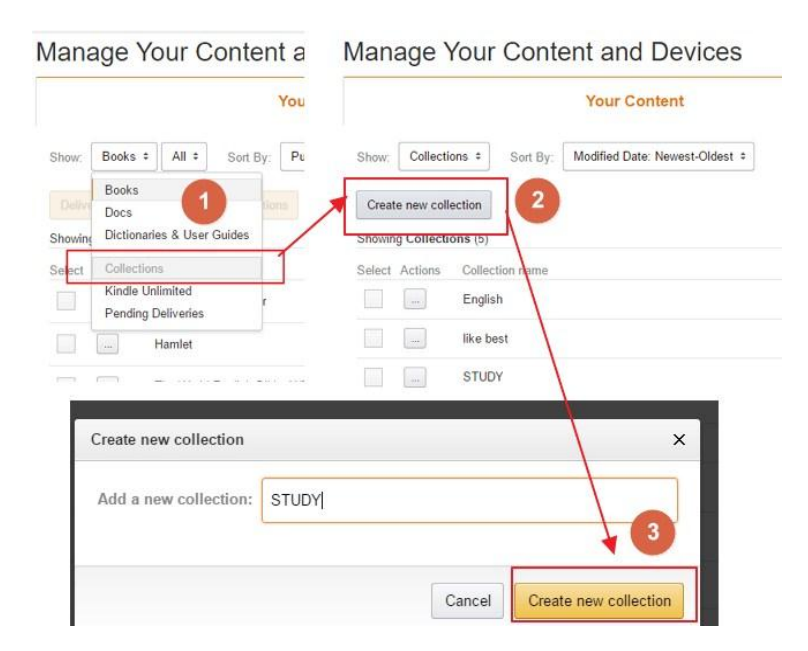

#### **Step 2: Put your books in the collection**

Click on the button before the book title and choose " Add to collections". Then a dialog box have poped up which allows you to select already exsited collections or creat new collection. You even can select more than one collections to add this book to.

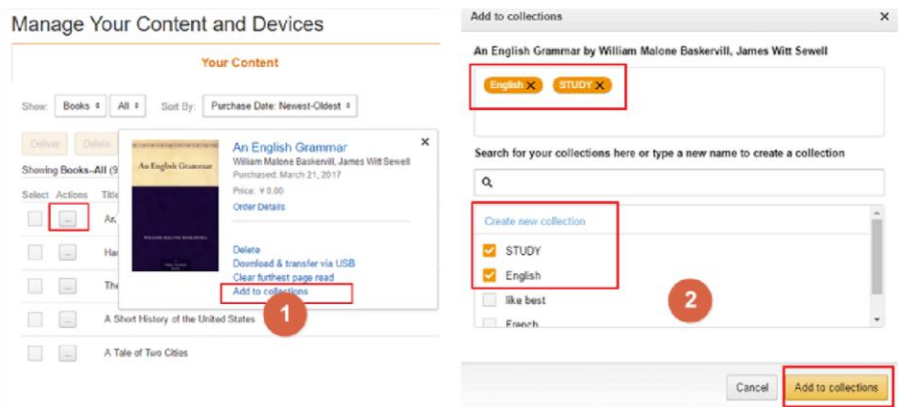

When all these have been done, you just have to go to you kindle device and choose " Sync and check for Items" at the menu. Then all created collections will be show in cloud.

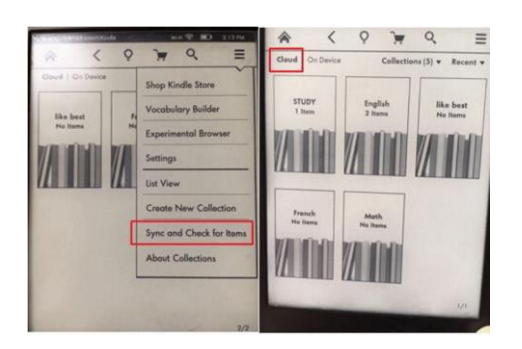

Unfortunately, Amazon only allows you to manage the books bought from Amazon store.

# **EXPEDENTIFY ASKED Questions about this method**

**Q: If I delete the collection, will the books added to this collection will be deleted?** 

A: The books in collections will not be deleted at the same time.

### **Method 1: Create and Manage Collections on Kindle**

### **Step1: Create New Collection**

For Kindle Paperwhite users, go forward to the **Home** screen and select "Create New Collection" from the menu. Create and name your collection by date, author name, subject and so on. Here are a few of my collections as follows: New to read, Currently reading, Samples, Non-fiction, Horror, Historical, Sci-Fi & Fantasy, Reference.

### **Step 2: Put your books in the collection**

**Press and hold the cover of ebook**. Select "Add to Collection" from the pop up screen. Then check the box next to the new collection where you want the book to appear. At last, press **Done** at the bottom of the screen.

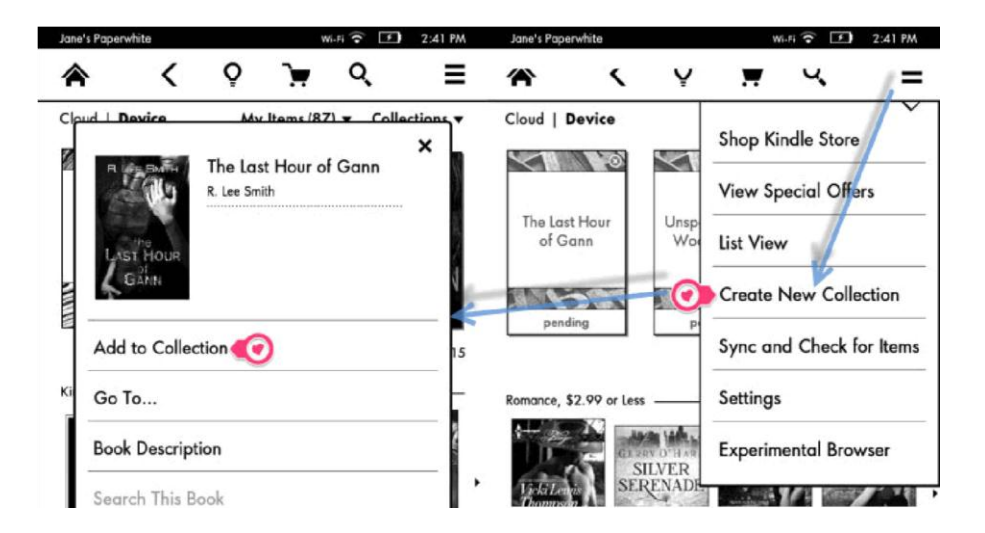

Navigate to a collection, you can add or remove items from the menu.

**Note:** If you have got 500 books in your Kindle, it's a huge workload to organize these books in order one by one. **And the method is only applied to purchased books from Amazon**.

**B** Frequently Asked Questions about the method 1

**Q: Why do my books appear in "Documents from My items" and not in "Books from My items"?** 

A: Docs are the ones that you send to yourself by email, not purchase directly from Amazon.

### **Method 2: Using Kindle for PC/Mac app**

First, this following step will take Kindle for PC as example. If you use Kindle for Mac and encounter operating problems, please leave your reply. And Epubor Company will try our best to solve your problem ASAP.

Compared with the method 1, using the desktop kindle app is easier to set up and manage kindle collections.

### Step 1: **Create Collections on Kindle for PC**

Make sure that you have login Kindle for PC with Amazon account. Right click the cover of ebook and select the "Add to Collection" from the drop down list. Click "New Collection" and name the title of the collection. And you can also move the book cover to collections which you have created by holding the left mouse without loose.

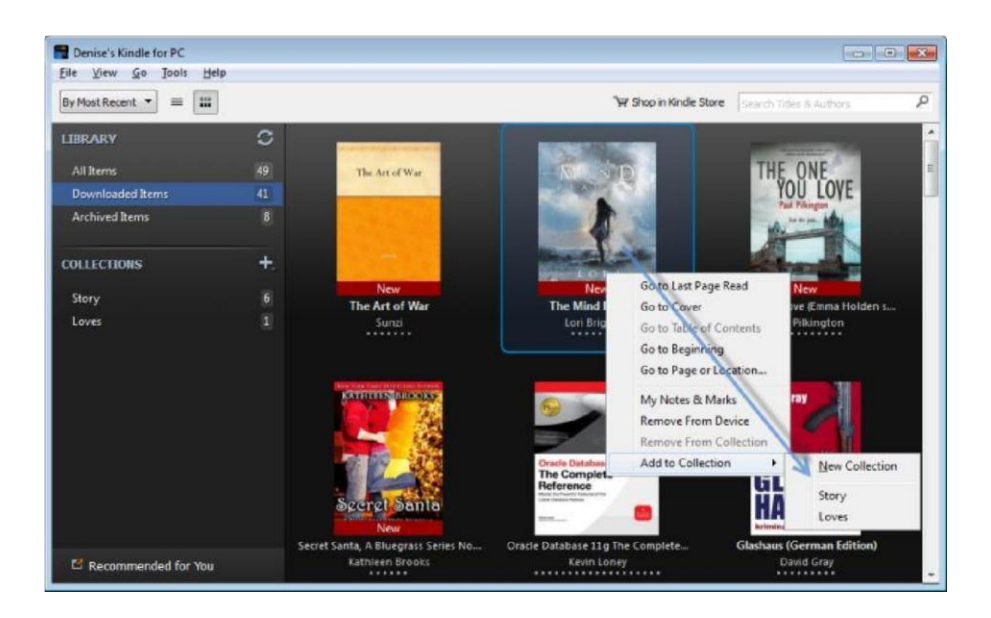

Step 2: **Import collections to kindle paperwhite** (Kindle Touch)

Login your kindle device (only for kindle paperwhite/kindle touch) with the same Amazon account. Hit **Home** and then Menu and tap "Sync and Check for Items". Switch to Cloud View, open the menu and select "Import Collections". Then select "OK" on the pop up screen. Wait for a moment, all books will appear in the corresponding collections in order. Congratulations!

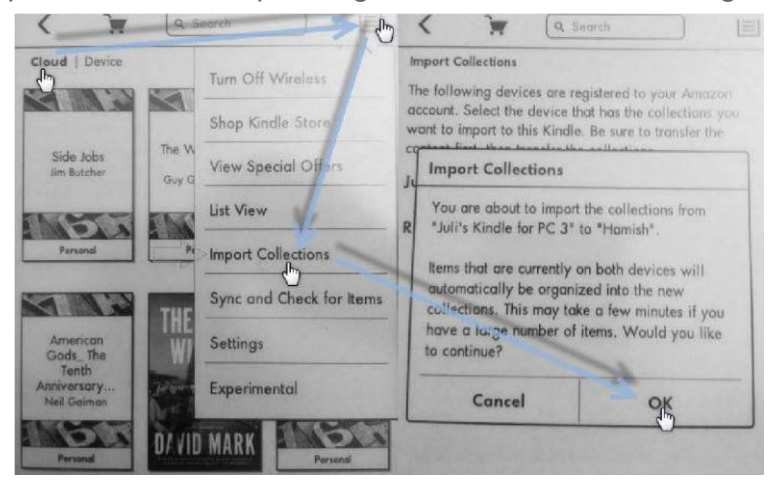

**Conclusion 1**: The method 1 and 2 above can only are applied to Kindle paperwhite and Kindle Touch. If you have an older Kindle with keyboard and earlier, please **refer to the method 3 and the method 4.**

**Conclusion 2**: Both method 1 and 2 above just work effectively with Amazon purchased books.

# **Frequently Asked Questions about the method 2**

**Q: How to transfer collections from Kindle for PC to iPad Kindle app?** 

A: It's easier for us to make and manage my collections on pc. According to Amazon Help&Cusomer Service, it doesn't support sending collections from computer to iPad. Maybe [Kindle Cloud Collections ca](http://amzn.to/1sEm5Sv)n help you manage kindle books on iPad (iOS app).

### **Method 3: Best Kindle Collection Manager Alternative——Kindlian**

Kindlian is a cool add-on for Kindle device and works on Windows XP/Vista 7/8. It supports Kindle Keyboard&Kindle Black&Kindle Grey, Kindle Touch, Kindle Paperwhite. The main function of this program allows us to import and manage Kindle Books and collections.

First Download and install [Kindlian for win.](https://www.epubor.com/images/remote/D4/1D/D41D8C_kindlian.rar) **Plug your kindle into a computer and run this program**.

Step1: **Choose your kindle version**. (the follow step will take kindle paperwhite as example.) Once you tap kindle paperwhite and press the icon, the pop up screen prompts you to **disconnect kindle**.

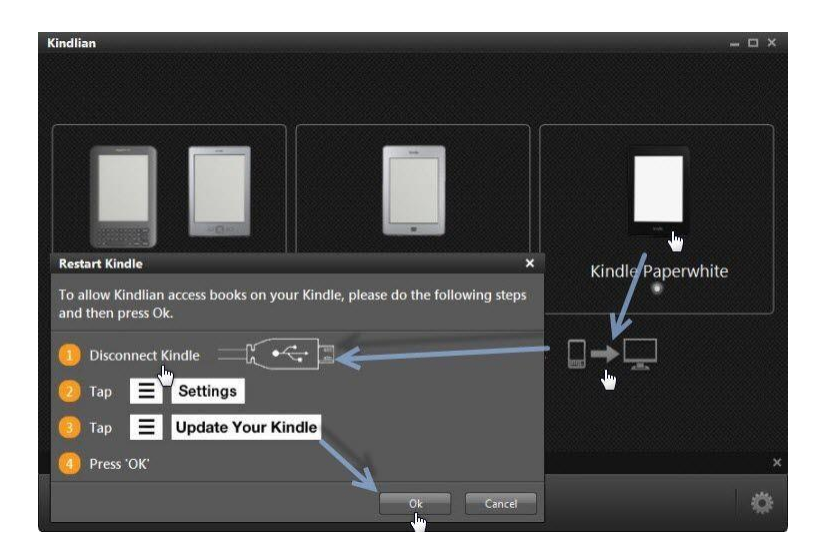

Tap "Settings" from kindle menu-->"Upadate your kindle". Then reconnect kindle with your computer. At last press "OK". Then it will enter the scan mode and then the new interface appears.

Step 2: **Create new collection**. Click "+" and name your collection by eBook author name, date, etc. Drag the books into the collection folder which you create. And you can add epub books from your computer to kindle device by clicking "Add files to Kindle" icon. Because it will automatically convert epub books to mobi. But it will load DRM epub books in failure. Download DRMed epub to mobi converter alternative can help us make it.

### **Download DRMed epub to mobi converter alternative**

Once you finish adding books to your destination collection, and click "disconnect" icon. Then it will prompt you to disconnect your kindle with computer.

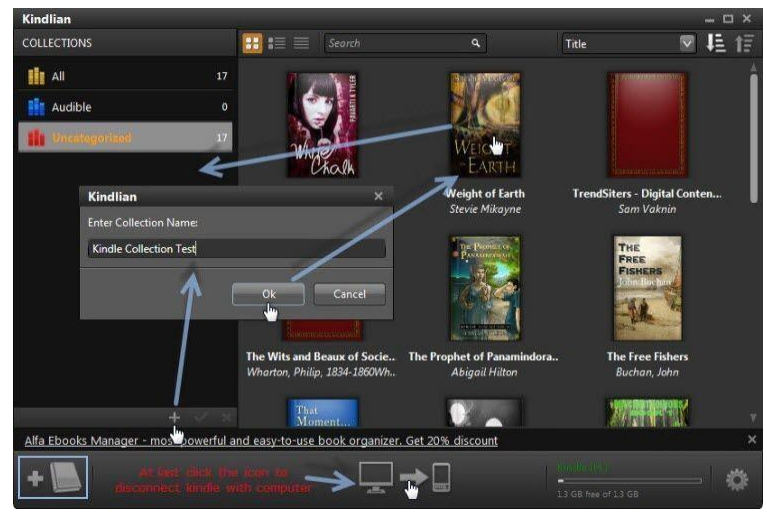

When you disconnect your kindle with computer, tap "Settings"-->"Update Your Kindle". At last, tap "Settings"-->"Restart". Just for a while, the "kindle collection test'' which I just create appears in my kindle paperwhite now. Wonderful, I succeed in **managing my kindle books**.

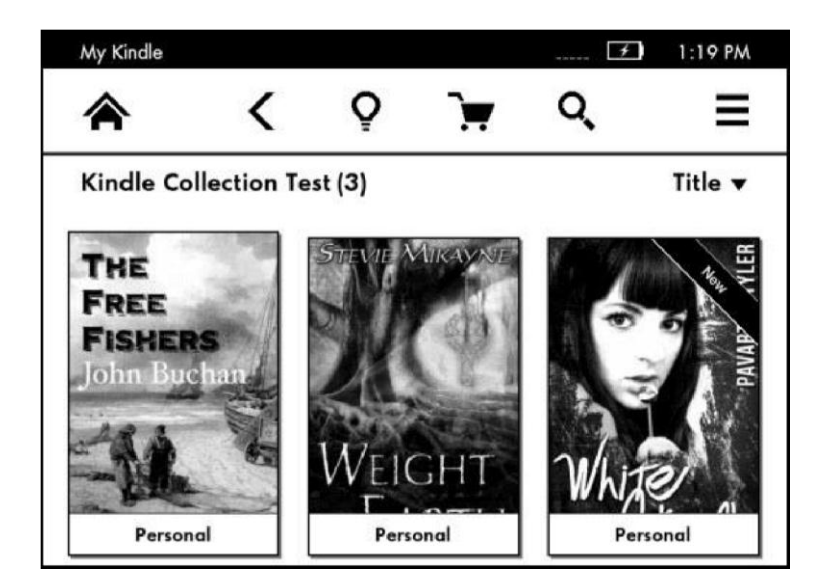

**Note**: The Kindlian just offer Window version. As a mac user, [Scida](http://getscida.com/) [o](http://getscida.com/)ffer us a way to organize eBooks and manage our kindle device. **The method 3 also works with non Amazon books**.

### **Method 4: Kindle Collections Plugins with Calibre**

I will demonstrate a proper way to manage your kindle books and group books together into unique collections.

### **What do you need?**

- 1. A Jailbroken Kindle Touch or Kindle Paperwhite or Kindle Keyboard
- 2. Calibre+Kindle Collections Manager Plugin
- 3. Kindle Collections Manager

The following steps will take Kindle Paperwhite as example.

### **Step 1: jailbreak Kindle Paperwhite**

Here is a full guide which teaches you how to [jailbreak Kindle Paperwhite](https://www.epubor.com/how-to-jailbreak-kindle-paperwhite.html) [s](https://www.epubor.com/how-to-jailbreak-kindle-paperwhite.html)tep by step.

### **Step 2: install Kindle Collections Manager**

[Download Kindle Collections Manager here. Pl](http://www.mobileread.com/forums/attachment.php?attachmentid=125798&d=1406232207)ug you kindle paperwhite into your host computer. Unzip the CollectionsManager\_2.7.3.zip. Copy CollectionsManager.azw2 from this zip file to the document directory of the Paperwhite. (For my computer, it should be placed in H:\documents\).

**Disconnect your kindle paperwhite** and go forward to click the Kindle collections manager to launch it. If you fail to open the CollectionsManager.azw2, make sure you have followed our Paperwhite Jailbreak guide. If you get any problem, **please leave your comment**.

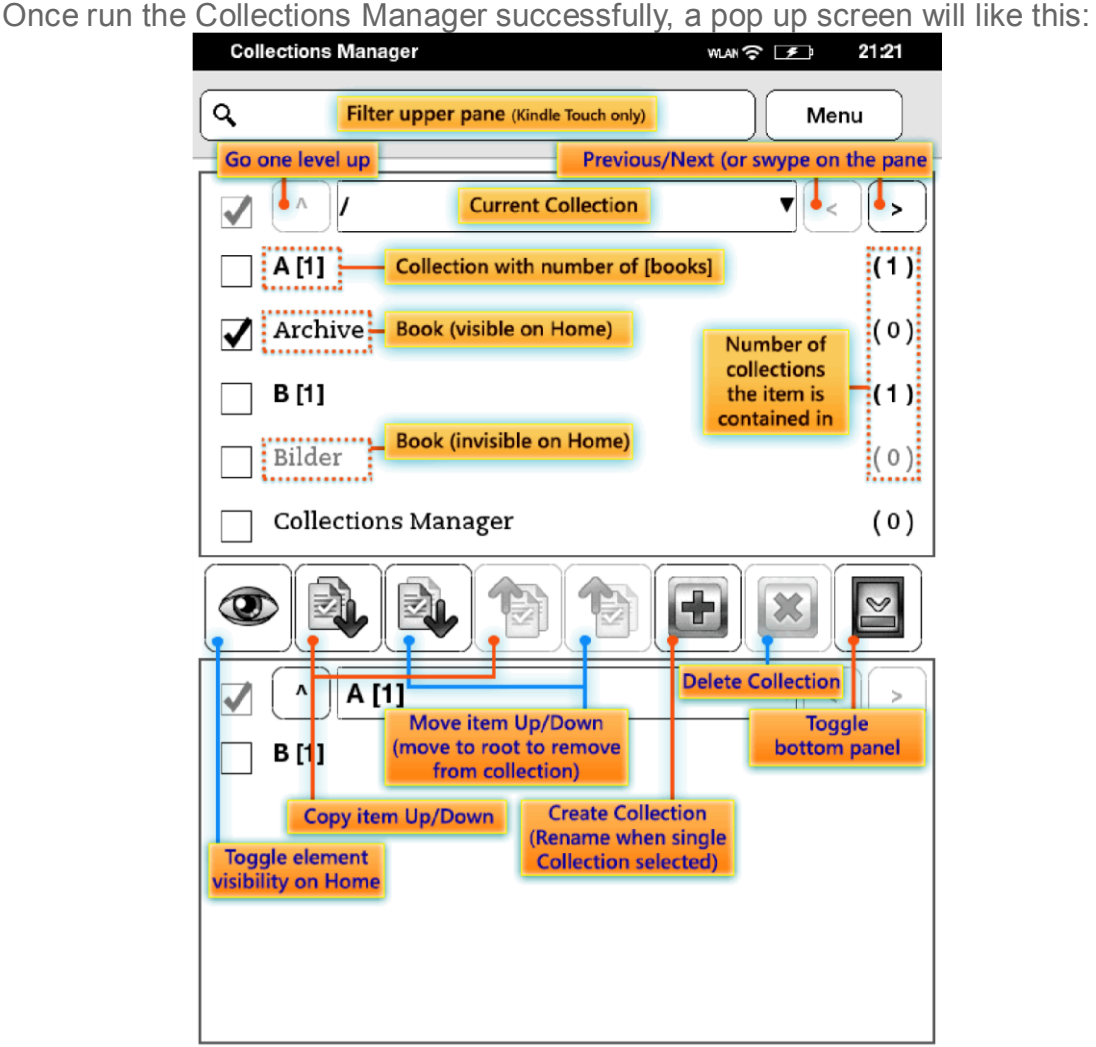

#### **Step 3: Install Calibre Plugin**

In fact, if you just want to manage your kindle books on the Paperwhite, there is no need to follow this step 3.

By installing Calibre plugin, we can manage kindle books via Calibre. There are two plugin versions for Calibre: **One for Kindle Touch/Kindle Paperwhite; One for Kindle/Kindle Keyboard**.

#### **Situation 1: Install Collections for Kindle/Kindle Keyboard**:

Just go forward to "Preference"-->"Plugins"-->"Get new plugins". Locate "Kindle Collections" plugins and click "Install" button. Refer this guide about how to [add plugin to calibre](https://www.epubor.com/how-to-merge-multiple-epub-ebooks.html) [s](https://www.epubor.com/how-to-merge-multiple-epub-ebooks.html)tep by step.

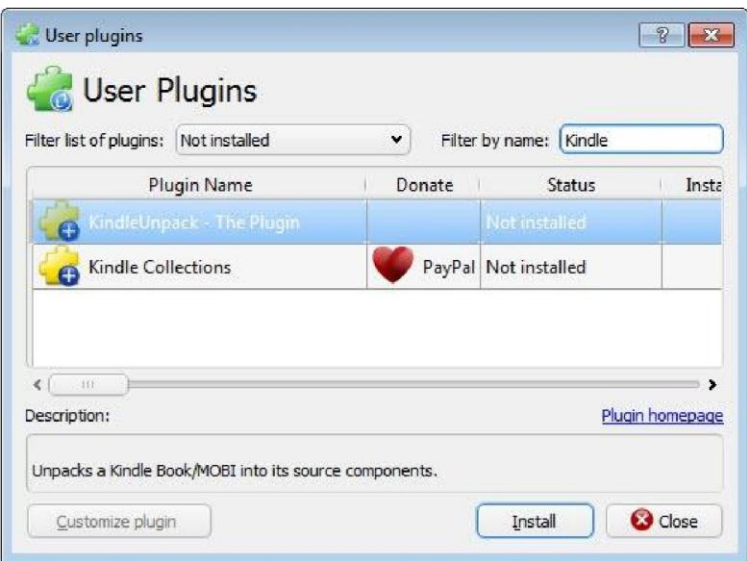

### **Situation 2: Install Collections for Kindle Touch/Kindle Paperwhite**

Download the plugin called ["Kindle Collections.zip](http://www.mobileread.com/forums/attachment.php?attachmentid=118065&d=1390067161) ["](http://www.mobileread.com/forums/attachment.php?attachmentid=118065&d=1390067161). Navigate to "Preference"- ->"Plugins"-->"Load plugin from file". Browser the location of "Kindle Collections.zip". And select it and add this zip file to calibre. Refer to this guide about how to [load plugin into Calibre st](https://www.epubor.com/calibre-drm-removal-plugins.html)ep by step.

#### **Step 4: Using Calibre to manage Kindle books**

#### **Download Books from Kindle Paperwhite to you calibre library**

Make sure you have plug your kindle into the host computer. Navigate to "device"-->"Show books in the main memory of the device". At last, add all books to library by right clicking.

#### **Import Kindle collections to Calibre**

Navigate to "*Preferences*"-->"C*hange Calibre Behavior*"-->"*Add your own columns*"-->"*Add custom column*".

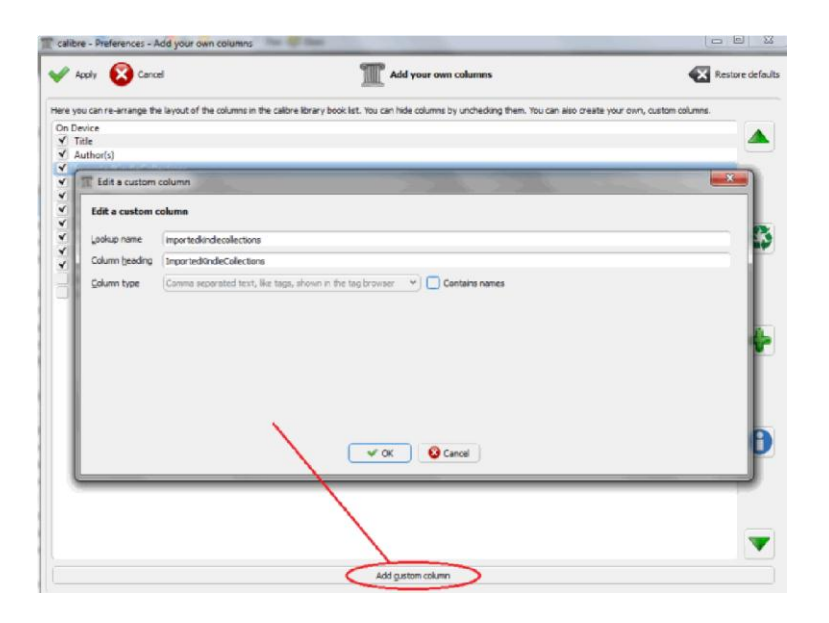

Once you have created the custom column successfully, navigate to Kindle Collections from the main menu and choose "**Import Kindle collections to Calibre**..." from the drop down list.

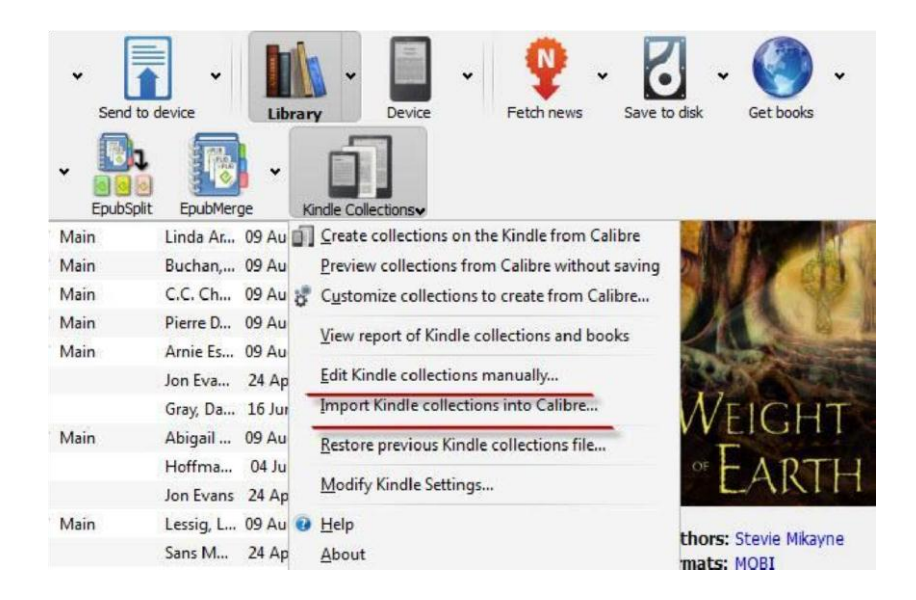

#### **Manage your kindle books**

Go forward to Kindle Collections icon-->"*Edit Kindle collections manually*...". You will see a list of Collections and you can delete/add a collection to the list. And you can rename the collection. Once you have kept your collections in order, click "Save" button and save collections to your kindle paperwhite. Then it will prompt to restart the Kindle. Eject the Kindle from your computer and navigate to "Home" menu-->"Setting"-->"menu"-->"Restart". Finally, it will save the new collections to Kindle paperwhite.

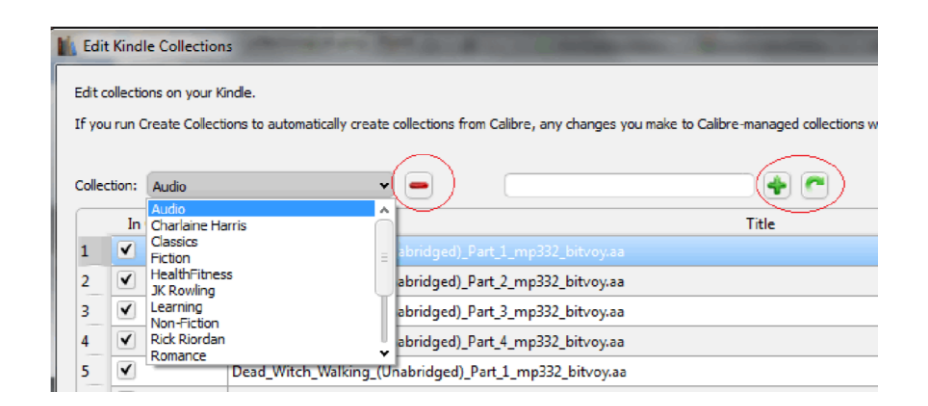

### **Method 5: Freeware KDeasy**

Compared with the method 4, the method 5 is too complicated to operate. But both methods can be applied to Amazon purchased books and non Amazon books. And if you think these methods are too difficult to follow, maybe you can have a good look at this new tool (I found it interesting): [KDeasy Kindle](http://www.kdeasy.com/)  [manager.](http://www.kdeasy.com/) It helps manage kindle collection by editing, adding, creating, copying, renaming, and more powerful functions that your kindle books will like. It's totally free.

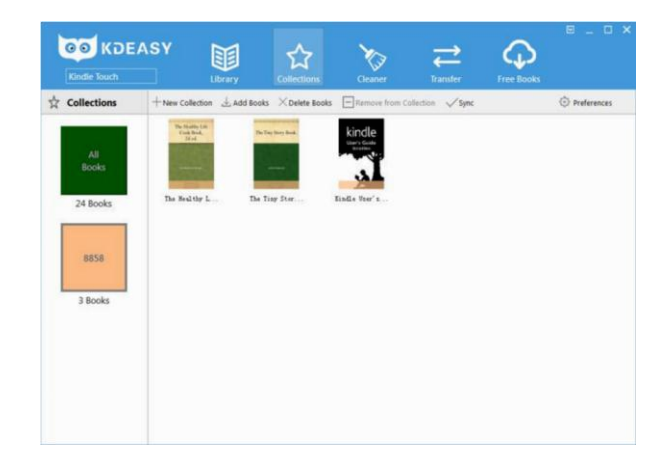

**Attention please!** If you run into books which are protected from DRM, Ulitimate Converter can convert DRMed books from Amazon Kindle, Barnes&Noble Nook, Kobo, Google Play to mobi.

This PDF is generated upon https://www.epubor.com/4-ways-to-createandmanage-kindle-collections.html, the original author is [Epubor.](http://www.epubor.com/)